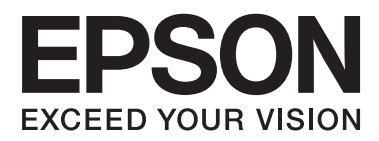

# **Guida per amministratore**

# *Sommario*

### *[Copyright e marchi](#page-3-0)*

### *[Informazioni su questo manuale](#page-4-0)*

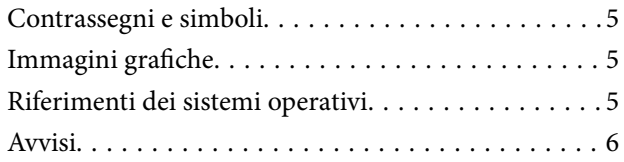

### *[Introduzione](#page-6-0)*

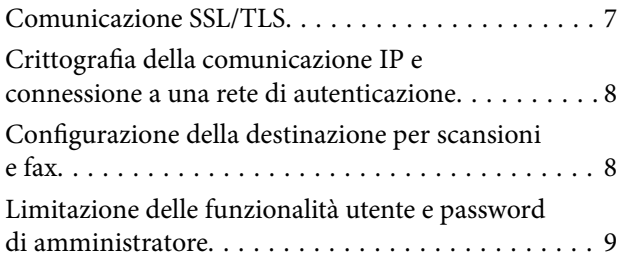

### *[Uso del software di configurazione di](#page-9-0)  [rete](#page-9-0)*

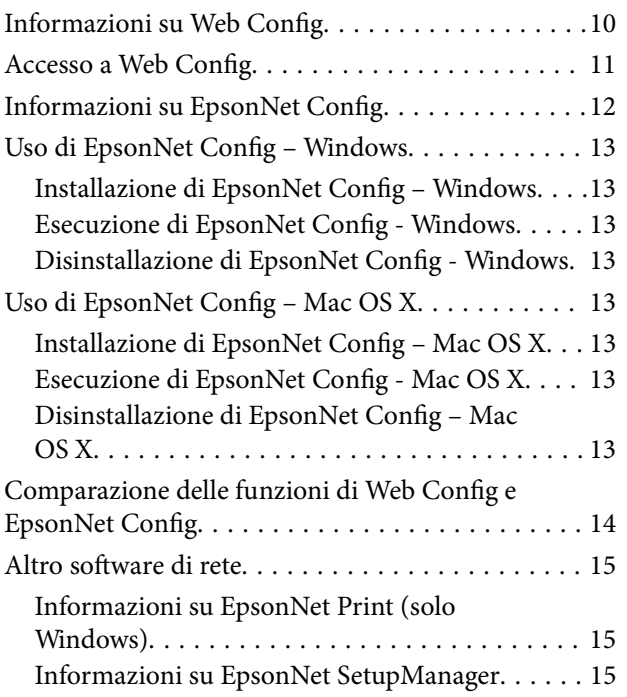

### *[Uso della stampante in una rete](#page-15-0)  [protetta](#page-15-0)*

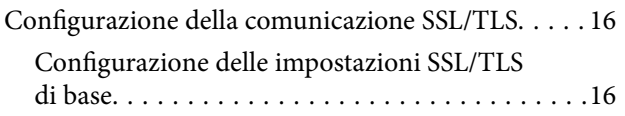

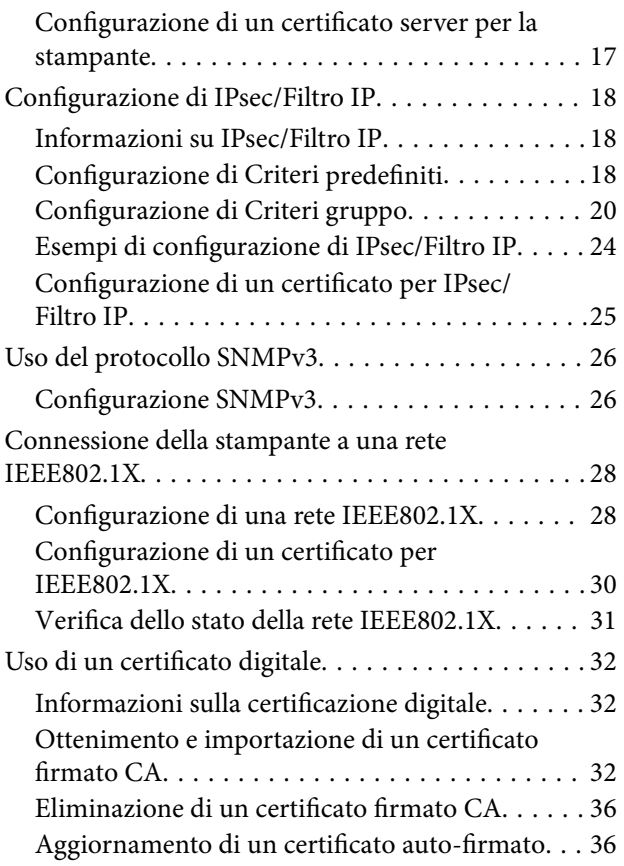

### *[Configurazione della destinazione](#page-37-0)  [per scansioni e fax](#page-37-0)*

![](_page_1_Picture_280.jpeg)

### *[Limitazione delle funzioni disponibili](#page-48-0)  [e configurazione della password di](#page-48-0)  [amministratore](#page-48-0)*

![](_page_1_Picture_281.jpeg)

![](_page_2_Picture_172.jpeg)

# *[Risoluzione dei problemi](#page-52-0)*

![](_page_2_Picture_173.jpeg)

# *[Appendice](#page-60-0)*

![](_page_2_Picture_174.jpeg)

![](_page_2_Picture_175.jpeg)

# <span id="page-3-0"></span>**Copyright e marchi**

- ❏ EPSON è un marchio registrato ed EPSON EXCEED YOUR VISION o EXCEED YOUR VISION è un marchio di Seiko Epson Corporation.
- ❏ Microsoft, Windows e Windows Vista sono marchi registrati di Microsoft Corporation.
- ❏ Mac OS, OS X, Bonjour e Safari sono marchi registrati di Apple Inc, registrati negli Stati Uniti e in altri paesi. AirPrint è un marchio di Apple Inc.
- ❏ Avviso generale: Altri nomi di prodotto utilizzati nel presente documento sono solo per scopi identificativi e possono essere marchi detenuti dai rispettivi proprietari. Epson non rivendica alcun diritto su detti marchi.
- © 2013 Seiko Epson Corporation. Tutti i diritti riservati.

# <span id="page-4-0"></span>**Informazioni su questo manuale**

# **Contrassegni e simboli**

#### !*Attenzione:*

Istruzioni da seguire attentamente per evitare lesioni personali.

### c*Importante:*

Istruzioni da osservare per evitare danni alle apparecchiature.

#### *Nota:*

Istruzioni contenenti suggerimenti utili e limitazioni sull'uso della stampante.

 $\rightarrow$  Informazioni correlate

Facendo clic su questa icona, si passa alle informazioni correlate.

# **Immagini grafiche**

- ❏ I dettagli delle schermate e delle illustrazioni possono variare a seconda del modello; tuttavia, le istruzioni sono le stesse.
- ❏ Le schermate sono tratte da Windows 7. I dettagli possono variare a seconda della versione del sistema operativo.
- ❏ Alcune voci di menu nelle schermate possono variare a seconda del modello.

# **Riferimenti dei sistemi operativi**

#### **Windows**

In questo manuale, termini quali "Windows 8.1", "Windows 8", "Windows 7", "Windows Vista", "Windows XP", "Windows Server 2012 R2", "Windows Server 2012","Windows Server 2008 R2", "Windows Server 2008", "Windows Server 2003 R2" e "Windows Server 2003" fanno riferimento ai seguenti sistemi operativi. Inoltre, "Windows" indica tutte le versioni.

- ❏ Sistema operativo Microsoft® Windows® 8.1
- ❏ Sistema operativo Microsoft® Windows® 8
- ❏ Sistema operativo Microsoft® Windows® 7
- ❏ Sistema operativo Microsoft® Windows Vista®
- ❏ Sistema operativo Microsoft® Windows® XP
- ❏ Sistema operativo Microsoft® Windows® XP Professional x64 Edition
- ❏ Sistema operativo Microsoft® Windows Server® 2012 R2
- <span id="page-5-0"></span>❏ Sistema operativo Microsoft® Windows Server® 2012
- ❏ Sistema operativo Microsoft® Windows Server® 2008 R2
- ❏ Sistema operativo Microsoft® Windows Server® 2008
- ❏ Sistema operativo Microsoft® Windows Server® 2003 R2
- ❏ Sistema operativo Microsoft® Windows Server® 2003

#### **Mac OS X**

In questo manuale, "Mac OS X v10.9.x" fa riferimento a OS X Mavericks e "Mac OS X v10.8.x" fa riferimento a OS X Mountain Lion. Inoltre, "Mac OS X" fa riferimento a "Mac OS X v10.9.x" , "Mac OS X v10.8.x" , "Mac OS X v10.7.x" , "Mac OS X v10.6.x" e "Mac OS X v10.5.8".

# **Avvisi**

- ❏ La riproduzione di informazioni presenti in questo manuale è proibita.
- ❏ Tutte le informazioni in questo manuale sono soggette a modifica senza preavviso.
- ❏ Se si riscontrano inesattezze o in caso di domande relative a questo manuale, contattare Epson.
- ❏ Indipendentemente dal precedente articolo, Epson non è responsabile per gli effetti conseguenti all'uso del prodotto.
- ❏ Epson non è responsabile per eventuali guasti causati dall'uso improprio del prodotto o da riparazioni improprie effettuate da terzi.

# <span id="page-6-0"></span>**Introduzione**

Questo manuale è il manuale comune per le stampanti a getto d'inchiostro e le stampanti multifunzione Epson ed è rivolto agli amministratori di sistema che gestiscono una rete aziendale. Un amministratore di sistema è il responsabile della configurazione dei dispositivi e delle autorizzazioni di accesso alla rete per client, stampanti e computer. Le procedure dettagliate possono risultare assenti a seconda dell'argomento, come pure il glossario, in quanto questo manuale è rivolto agli amministratori. Pertanto, la conoscenza del sistema di reti e computer è un prerequisito per la lettura.

Esistono due software per configurare le impostazioni di rete avanzate della stampante: Web Config e EpsonNet Config. In questo manuale, le istruzioni per la configurazione di ciascuna funzionalità sono principalmente tratte riferite a Web Config. Per informazioni sulle operazioni di EpsonNet Config, vedere la documentazione o la guida di EpsonNet Config. Le descrizioni delle voci di menu dei sistemi operativi sono basate su Windows 7 e Mac OS X 10.8.x.

#### *Nota:*

Per configurare le funzioni dell'amministratore di sistema, la stampante deve essere collegata a una rete. Per ulteriori informazioni sulla connessione della stampante a una rete, vedere la documentazione della stampante o l'appendice di questo manuale.

Le sezioni sotto riportate corrispondono alle funzioni dell'amministratore di sistema supportate dai prodotti Epson. Le funzioni disponibili variano a seconda del modello. Per informazioni sulla disponibilità delle funzioni, vedere la documentazione della stampante. Scegliere le funzioni da utilizzare in base all'ambiente di rete in uso.

# **Comunicazione SSL/TLS**

È possibile impostare un certificato server per la stampante e crittografare le comunicazioni tra la stampante e un computer tramite la comunicazione SSL/TLS (Secure Sockets Layer/Transport Layer Security). Utilizzare questa funzione per evitare truffe in rete e accessi non autorizzati alla stampante.

![](_page_6_Figure_10.jpeg)

#### **Informazioni correlate**

& ["Configurazione della comunicazione SSL/TLS" a pagina 16](#page-15-0)

# <span id="page-7-0"></span>**Crittografia della comunicazione IP e connessione a una rete di autenticazione**

È possibile crittografare le comunicazioni e controllare l'accesso alla stampante. Se si desidera evitare che le comunicazioni vengano intercettate e i dati manomessi, utilizzare la funzione **IPsec/Filtro IP** o il protocollo SNMPv3. Se si desidera autenticare l'accesso alla stampante, utilizzare la funzione IEEE802.1X.

![](_page_7_Picture_4.jpeg)

#### **Informazioni correlate**

- & ["Configurazione di IPsec/Filtro IP" a pagina 18](#page-17-0)
- & ["Uso del protocollo SNMPv3" a pagina 26](#page-25-0)
- & ["Connessione della stampante a una rete IEEE802.1X" a pagina 28](#page-27-0)

# **Configurazione della destinazione per scansioni e fax**

È possibile utilizzare un server LDAP per scegliere una destinazione per le scansioni e i fax. Se si desidera inviare dati di scansione e fax tramite email o evitare gli errori di invio fax, configurare un server di posta e un server LDAP.

![](_page_7_Picture_11.jpeg)

#### **Informazioni correlate**

- & ["Uso del server LDAP" a pagina 42](#page-41-0)
- & ["Uso di un server di posta" a pagina 46](#page-45-0)

# <span id="page-8-0"></span>**Limitazione delle funzionalità utente e password di amministratore**

È possibile limitare le funzionalità della stampante in base all'utente. Ad esempio, l'utente A può essere abilitato a copia e scansione mentre l'utente B può inviare solo fax.

Quando si imposta la password di amministratore, solo gli amministratori possono modificare le impostazioni della stampante. Si consiglia di impostare la password di amministratore per aumentare la sicurezza.

![](_page_8_Picture_5.jpeg)

#### **Informazioni correlate**

- & ["Limitazione delle funzioni dell'utente" a pagina 49](#page-48-0)
- & ["Configurazione della password di amministratore" a pagina 51](#page-50-0)

# <span id="page-9-0"></span>**Uso del software di configurazione di rete**

# **Informazioni su Web Config**

Web Config è un'applicazione basata su browser per la configurazione delle impostazioni della stampante.

Per accedere alla pagina di Web Config della stampante, è necessario innanzitutto assegnare un indirizzo IP alla stampante.

#### *Nota:*

È possibile bloccare le impostazioni configurando la password di amministratore per la stampante.

Esistono due pagine di impostazione, come mostrato di seguito.

#### ❏ **Impostazioni di base**

È possibile configurare le impostazioni di base per la stampante.

![](_page_9_Figure_11.jpeg)

#### **Uso del software di configurazione di rete**

#### <span id="page-10-0"></span>❏ **Impostazioni avanzate**

È possibile configurare le impostazioni avanzate per la stampante. Questa pagina è principalmente rivolta agli amministratori.

![](_page_10_Picture_79.jpeg)

#### **Informazioni correlate**

& ["Comparazione delle funzioni di Web Config e EpsonNet Config" a pagina 14](#page-13-0)

# **Accesso a Web Config**

Immettere l'indirizzo IP della stampante in un browser Web. JavaScript deve essere abilitato. Quando si accede a Web Config tramite HTTPS, verrà visualizzato un messaggio di avvertenza nel browser poiché viene utilizzato un certificato auto-firmato memorizzato nella stampante.

❏ Accesso tramite HTTP

IPv4: http://<indirizzo IP stampante> (senza < >)

```
IPv6: http://[indirizzo IP stampante]/ (con [ ])
```
❏ Accesso tramite HTTPS

IPv4: https://<indirizzo IP stampante> (senza < >)

IPv6: https://[indirizzo IP stampante]/ (con [ ])

#### **Uso del software di configurazione di rete**

#### <span id="page-11-0"></span>*Nota:*

❏ Esempi  $IPv4$ http://192.168.100.201/ https://192.168.100.201/ IPv6: http://[2001:db8::1000:1]/ https://[2001:db8::1000:1]/

- ❏ Se il nome della stampante è registrato con il server DNS, è possibile utilizzare il nome della stampante al posto dell'indirizzo IP della stampante.
- ❏ Non tutti i menu vengono visualizzati quando si accede a Web Config tramite HTTP. Per visualizzare tutti i menu, accedere a Web Config tramite HTTPS.
- ❏ È inoltre possibile accedere a Web Config da EpsonNet Config. Selezionare la stampante dalla schermata di elenco stampanti e fare clic su *Avvia browser*.

#### **Informazioni correlate**

- & ["Comparazione delle funzioni di Web Config e EpsonNet Config" a pagina 14](#page-13-0)
- & ["Configurazione della comunicazione SSL/TLS" a pagina 16](#page-15-0)
- & ["Uso di un certificato digitale" a pagina 32](#page-31-0)

# **Informazioni su EpsonNet Config**

EpsonNet Config consente all'amministratore di configurare le impostazioni di rete della stampante, quali l'assegnazione di un indirizzo IP e la modifica del modo di connessione. La funzione di impostazione batch è supportata in Windows. Per ulteriori informazioni, vedere la documentazione o la guida di EpsonNet Config.

![](_page_11_Figure_13.jpeg)

#### **Informazioni correlate**

& ["Comparazione delle funzioni di Web Config e EpsonNet Config" a pagina 14](#page-13-0)

# <span id="page-12-0"></span>**Uso di EpsonNet Config – Windows**

# **Installazione di EpsonNet Config – Windows**

Installare EpsonNet Config dalla seguente cartella sul disco del software in dotazione con la stampante: \Network\EpsonNetConfig

# **Esecuzione di EpsonNet Config - Windows**

Selezionare **Tutti i programmi** > **EpsonNet** > **EpsonNet Config Vxx** > **EpsonNet Config**.

*Nota:* Se appare l'avviso del firewall, consentire l'accesso per EpsonNet Config.

#### **Informazioni correlate**

& ["Comparazione delle funzioni di Web Config e EpsonNet Config" a pagina 14](#page-13-0)

# **Disinstallazione di EpsonNet Config - Windows**

Selezionare **Pannello di controllo** > **Programmi** > **Programmi e funzionalità** > **Disinstalla un programma** > **EpsonNet Config Vxx** e quindi fare clic su **Disinstalla**.

# **Uso di EpsonNet Config – Mac OS X**

# **Installazione di EpsonNet Config – Mac OS X**

Scaricare EpsonNet Config da EPSON Software Updater, quindi installarlo seguendo le istruzioni a video.

# **Esecuzione di EpsonNet Config - Mac OS X**

Selezionare **Vai**> **Applicazioni** > **Epson Software** > **EpsonNet** > **EpsonNet Config Vxx** > **EpsonNet Config**.

#### **Informazioni correlate**

& ["Comparazione delle funzioni di Web Config e EpsonNet Config" a pagina 14](#page-13-0)

# **Disinstallazione di EpsonNet Config – Mac OS X**

Utilizzare Uninstaller per rimuovere le applicazioni. È possibile scaricare Uninstaller tramite EPSON Software Updater oppure dal sito Web del supporto Epson.

Quando si esegue Uninstaller, vengono visualizzate tutte le applicazioni Epson installate. Selezionare EpsonNet Config, quindi seguire le istruzioni a video.

#### *Nota:*

Se non si dispone di Uninstaller, trascinare e rilasciare la cartella del programma da *Applicazioni* all'icona del cestino nel dock.

# <span id="page-13-0"></span>**Comparazione delle funzioni di Web Config e EpsonNet Config**

Esistono due software per la configurazione delle impostazioni di rete della stampante: Web Config e EpsonNet Config.

Di seguito vengono riportate le funzioni descritte in questo manuale e una comparazione tra i due software.

![](_page_13_Picture_192.jpeg)

#### **Informazioni correlate**

- & ["Informazioni su Web Config" a pagina 10](#page-9-0)
- & ["Accesso a Web Config" a pagina 11](#page-10-0)
- & ["Informazioni su EpsonNet Config" a pagina 12](#page-11-0)
- & ["Esecuzione di EpsonNet Config Windows" a pagina 13](#page-12-0)
- & ["Esecuzione di EpsonNet Config Mac OS X" a pagina 13](#page-12-0)
- <span id="page-14-0"></span>& ["Configurazione delle impostazioni SSL/TLS di base" a pagina 16](#page-15-0)
- & ["Configurazione di un certificato server per la stampante" a pagina 17](#page-16-0)
- & ["Configurazione di IPsec/Filtro IP" a pagina 18](#page-17-0)
- & ["Uso del protocollo SNMPv3" a pagina 26](#page-25-0)
- & ["Connessione della stampante a una rete IEEE802.1X" a pagina 28](#page-27-0)
- & ["Ottenimento e importazione di un certificato firmato CA" a pagina 32](#page-31-0)
- & ["Aggiornamento di un certificato auto-firmato" a pagina 36](#page-35-0)
- & ["Registrazione di una destinazione sui Contatti" a pagina 39](#page-38-0)
- & ["Uso del server LDAP" a pagina 42](#page-41-0)
- & ["Uso di un server di posta" a pagina 46](#page-45-0)
- $\blacktriangleright$  ["Limitazione delle funzioni dell'utente" a pagina 49](#page-48-0)
- & ["Configurazione della password di amministratore" a pagina 51](#page-50-0)
- & ["Configurazione della notifica email" a pagina 61](#page-60-0)

# **Altro software di rete**

### **Informazioni su EpsonNet Print (solo Windows)**

EpsonNet Print è un software per la stampa sulla rete TCP/IP. Le funzionalità e le limitazioni sono elencate di seguito. Per ulteriori informazioni, visitare il sito Web locale Epson.

- ❏ Lo stato della stampante viene visualizzato nella schermata dello spooler.
- ❏ Se l'indirizzo IP della stampante viene modificato dal server DHCP, la stampante verrà comunque rilevata.
- ❏ È possibile utilizzare una stampante situata su un segmento di rete diverso.
- ❏ È possibile stampare utilizzando uno dei seguenti protocolli: LPD, Enhanced LPD e RAW.
- ❏ L'indirizzo IPv6 non è supportato.

#### **Informazioni correlate**

- & ["Configurazione di un'interfaccia di rete Ethernet" a pagina 62](#page-61-0)
- & ["Configurazione di un'interfaccia di rete Wi-Fi" a pagina 63](#page-62-0)
- & ["Installazione del driver di stampante Windows" a pagina 65](#page-64-0)

# **Informazioni su EpsonNet SetupManager**

EpsonNet SetupManager è un software per la creazione di un pacchetto di installazione stampante semplice, contenente ad esempio l'installazione del driver stampante, l'installazione di EPSON Status Monitor e la creazione di una porta stampante.

Questo software consente all'amministratore di creare dei pacchetti specifici di software e di distribuirli tra i vari gruppi.

Per ulteriori informazioni, visitare il sito Web locale Epson.

# <span id="page-15-0"></span>**Uso della stampante in una rete protetta**

In questa sezione vengono descritte le funzioni di sicurezza supportate dai prodotti Epson. Le funzioni disponibili variano a seconda del modello. Per informazioni sulla disponibilità delle funzioni, vedere la documentazione della stampante.

# **Configurazione della comunicazione SSL/TLS**

# **Configurazione delle impostazioni SSL/TLS di base**

Se la stampante supporta la funzionalità del server HTTPS, è possibile utilizzare la comunicazione SSL/TLS per codificare le comunicazioni. È possibile configurare e gestire la stampante utilizzando Web Config garantendo comunque la sicurezza.

Configurare il livello di crittografia e la funzione di ridirezione.

- 1. Accedere alla pagina Web Config della stampante e selezionare **Imp. di protezione rete** > **SSL/TLS** > **Di base**.
- 2. Selezionare un valore per ciascuna voce.
	- ❏ **Livello di crittografia**

È possibile selezionare una delle seguenti opzioni.

- ❏ **Alto**: AES256/3DES
- ❏ **Medio**: AES256/3DES/AES128/RC4
- ❏ **Reindirizza HTTP su HTTPS**

È possibile configurare la ridirezione a HTTPS quando si accede con HTTP.

![](_page_15_Picture_100.jpeg)

#### **Uso della stampante in una rete protetta**

<span id="page-16-0"></span>3. Fare clic su **Avanti**.

Viene visualizzato un messaggio di conferma.

4. Fare clic su **OK**.

La stampante viene aggiornata.

#### **Informazioni correlate**

& ["Accesso a Web Config" a pagina 11](#page-10-0)

### **Configurazione di un certificato server per la stampante**

- 1. Accedere alla pagina Web Config della stampante e selezionare **Imp. di protezione rete** >**SSL/TLS**> **Certificato**.
- 2. Specificare un certificato da utilizzare in **Certificato server**.

#### ❏ **Certificato firma personale**

Un certificato auto-firmato è stato generato dalla stampante. Se non si ottiene un certificato firmato CA, selezionare questa opzione.

#### ❏ **Certificato firma CA**

Se si ottiene e si importa preventivamente un certificato firmato CA, è possibile specificare questa opzione.

![](_page_16_Picture_117.jpeg)

3. Fare clic su **Avanti**.

Viene visualizzato un messaggio di conferma.

4. Fare clic su **OK**.

La stampante viene aggiornata.

#### <span id="page-17-0"></span>**Informazioni correlate**

- & ["Accesso a Web Config" a pagina 11](#page-10-0)
- & ["Ottenimento e importazione di un certificato firmato CA" a pagina 32](#page-31-0)

# **Configurazione di IPsec/Filtro IP**

# **Informazioni su IPsec/Filtro IP**

Se la stampante supporta il filtro IPsec/IP, è possibile filtrare il traffico in base agli indirizzi IP, ai servizi e alla porta. Tramite le combinazioni del filtro, è possibile configurare la stampante per accettare o bloccare i client e i dati specificati. Inoltre, è possibile migliorare il livello di sicurezza utilizzando il filtro IPsec.

Per filtrare il traffico, configurare i criteri predefiniti. I criteri predefiniti vengono applicati a ogni utente o gruppo che si connette alla stampante. Per un controllo maggiormente dettagliato su utenti o gruppi di utenti, configurare i criteri di gruppo. I criteri di gruppo sono costituiti da una o più regole da applicare a utenti o gruppi di utenti. La stampante controlla i pacchetti IP che corrispondono ai criteri configurati. I pacchetti IP vengono autenticati dapprima in base ai criteri di gruppo, da 1 a 10, quindi in base ai criteri predefiniti.

#### *Nota:*

I computer che eseguono Windows Vista o versione successiva e Windows Server 2008 o versione successiva supportano IPsec.

# **Configurazione di Criteri predefiniti**

- 1. Accedere alla pagina Web Config della stampante e selezionare **Imp. di protezione rete** > **IPsec/Filtro IP** > **Di base**.
- 2. Immettere un valore per ciascuna voce.
- 3. Fare clic su **Avanti**.

Viene visualizzato un messaggio di conferma.

4. Fare clic su **OK**.

La stampante viene aggiornata.

#### **Informazioni correlate**

- & ["Accesso a Web Config" a pagina 11](#page-10-0)
- & ["Voci di impostazione di Criteri predefiniti" a pagina 19](#page-18-0)

# <span id="page-18-0"></span>**Voci di impostazione di Criteri predefiniti**

![](_page_18_Picture_120.jpeg)

![](_page_18_Picture_121.jpeg)

<span id="page-19-0"></span>![](_page_19_Picture_118.jpeg)

#### **Informazioni correlate**

& ["Configurazione di Criteri predefiniti" a pagina 18](#page-17-0)

# **Configurazione di Criteri gruppo**

- 1. Accedere alla pagina Web Config della stampante e selezionare **Imp. di protezione rete** > **IPsec/Filtro IP** > **Di base**.
- 2. Fare clic su una scheda numerata da configurare.
- 3. Immettere un valore per ciascuna voce.
- 4. Fare clic su **Avanti**.

Viene visualizzato un messaggio di conferma.

5. Fare clic su **OK**.

La stampante viene aggiornata.

#### **Informazioni correlate**

- & ["Accesso a Web Config" a pagina 11](#page-10-0)
- & ["Voci di impostazione di Criteri gruppo" a pagina 21](#page-20-0)

# <span id="page-20-0"></span>**Voci di impostazione di Criteri gruppo**

![](_page_20_Picture_87.jpeg)

![](_page_20_Picture_88.jpeg)

#### **Uso della stampante in una rete protetta**

![](_page_21_Picture_212.jpeg)

#### **Informazioni correlate**

 $\blacktriangleright$  ["Configurazione di Criteri gruppo" a pagina 20](#page-19-0)

- & "Combinazione di Indirizzo locale(Stampante) e Indirizzo remoto(Host) in Criteri gruppo" a pagina 23
- & "Riferimenti di nome di servizio nei criteri di gruppo" a pagina 23

### **Combinazione di Indirizzo locale(Stampante) e Indirizzo remoto(Host) in Criteri gruppo**

![](_page_22_Picture_176.jpeg)

\*1Se è selezionato **IPsec** per **Controllo accesso**, non è possibile specificare una lunghezza di prefisso.

\*2Se è selezionato **IPsec** per **Controllo accesso**, è possibile selezionare un indirizzo locale di collegamento (fe80::) ma i criteri di gruppo verranno disabilitati.

\*3Ad eccezione degli indirizzi locali di collegamento IPv6.

### **Riferimenti di nome di servizio nei criteri di gruppo**

![](_page_22_Picture_177.jpeg)

#### **Uso della stampante in una rete protetta**

<span id="page-23-0"></span>![](_page_23_Picture_201.jpeg)

\*Se si desidera controllare le funzioni di inoltro dei dati di scansione e di fax ricevuti, la condivisione di una cartella di rete o la ricezione di fax da PC-FAX, cambiare l'impostazione di **Metodo di scelta porta** su **Numero porta** da **Nome servizio**, quindi specificare i numeri di porta per CIFS e NetBIOS.

# **Esempi di configurazione di IPsec/Filtro IP**

#### **Sola ricezione di pacchetti IPsec**

Questo esempio è relativo alla sola configurazione di criteri predefiniti.

**Criteri predefiniti**:

- ❏ **IPsec/Filtro IP**: **Abilita**
- ❏ **Controllo accesso**: **IPsec**
- ❏ **Metodo autenticazione**: **Chiave precondivisa**
- ❏ **Chiave precondivisa**: Immettere fino a 127 caratteri.

#### **Criteri gruppo**:

#### Non configurare.

#### **Uso della stampante in una rete protetta**

#### <span id="page-24-0"></span>**Ricezione di dati di stampa e impostazioni stampante**

Questo esempio consente di procedere alle comunicazioni di dati di stampa e di configurazione stampante da servizi specifici.

**Criteri predefiniti**:

- ❏ **IPsec/Filtro IP**: **Abilita**
- ❏ **Controllo accesso**: **Rifiuta accesso**

**Criteri gruppo**:

- ❏ **Abilita criterio di gruppo**: Selezionare la casella.
- ❏ **Controllo accesso**: **Consenti accesso**
- ❏ **Indirizzo remoto(Host)**: Indirizzo IP di un client
- ❏ **Metodo di scelta porta**: **Nome servizio**
- ❏ **Nome servizio**: Selezionare la casella di **ENPC**, **SNMP**, **HTTP (Locale)**, **HTTPS (Locale)** e **RAW (Port9100)**.

#### **Ricezione di accesso solo da un indirizzo IP specificato**

In questo esempio si consente l'accesso alla stampante a un indirizzo IP specificato.

**Criteri predefiniti**:

- ❏ **IPsec/Filtro IP**: **Abilita**
- ❏ **Controllo accesso**:**Rifiuta accesso**
- **Criteri gruppo**:
- ❏ **Abilita criterio di gruppo**: Selezionare la casella.
- ❏ **Controllo accesso**: **Consenti accesso**
- ❏ **Indirizzo remoto(Host)**: Indirizzo IP di un client di amministratore

#### *Nota:*

Indipendentemente dalla configurazione dei criteri, il client sarà in grado di accedere e configurare la stampante.

## **Configurazione di un certificato per IPsec/Filtro IP**

- 1. Accedere alla pagina Web Config della stampante e selezionare **Imp. di protezione rete** > **IPsec/Filtro IP** > **Certificato**.
- 2. Specificare un certificato da utilizzare in **Usa il seguente certificato CA**.

È possibile specificare un certificato importato per altre funzioni.

<span id="page-25-0"></span>3. Specificare un certificato da utilizzare in **Usa il seguente certificato client**.

È possibile specificare un certificato importato per altre funzioni.

![](_page_25_Picture_105.jpeg)

4. Fare clic su **Avanti**.

Viene visualizzato un messaggio di conferma.

5. Fare clic su **OK**.

La stampante viene aggiornata.

#### **Informazioni correlate**

- & ["Accesso a Web Config" a pagina 11](#page-10-0)
- & ["Ottenimento e importazione di un certificato firmato CA" a pagina 32](#page-31-0)

# **Uso del protocollo SNMPv3**

### **Configurazione SNMPv3**

Se la stampante supporta il protocollo SNMPv3, è possibile monitorare e controllare gli accessi alla stampante.

- 1. Accedere alla pagina Web Config della stampante e selezionare **Impostazioni Wi-Fi/rete** > **Servizi** > **Protocollo**.
- 2. Immettere un valore per ciascuna voce di **Impostazioni SNMPv3**.
- 3. Fare clic su **Avanti**.

Viene visualizzato un messaggio di conferma.

#### **Uso della stampante in una rete protetta**

4. Fare clic su **OK**.

La stampante viene aggiornata.

#### **Informazioni correlate**

- & ["Accesso a Web Config" a pagina 11](#page-10-0)
- & "Voci di impostazione SNMPv3" a pagina 27

# **Voci di impostazione SNMPv3**

![](_page_26_Picture_83.jpeg)

![](_page_26_Picture_84.jpeg)

#### <span id="page-27-0"></span>**Informazioni correlate**

◆ ["Configurazione SNMPv3" a pagina 26](#page-25-0)

# **Connessione della stampante a una rete IEEE802.1X**

# **Configurazione di una rete IEEE802.1X**

Se la stampante supporta IEEE802.1X, è possibile utilizzarla su una rete con autenticazione connessa a un server RADIUS e con un hub come autenticatore.

- 1. Accedere alla pagina Web Config della stampante e selezionare **Imp. di protezione rete** > **IEEE802.1X** > **Di base**.
- 2. Immettere un valore per ciascuna voce.

Se si desidera utilizzare la stampante in una rete Wi-Fi, fare clic su **Configurazione connessione wireless** e selezionare o immettere un SSID.

#### *Nota:* È possibile condividere impostazioni tra Ethernet e Wi-Fi.

3. Fare clic su **Avanti**.

Viene visualizzato un messaggio di conferma.

4. Fare clic su **OK**.

La stampante viene aggiornata.

#### **Informazioni correlate**

- ◆ ["Accesso a Web Config" a pagina 11](#page-10-0)
- & ["Voci di impostazione di rete IEEE802.1X" a pagina 29](#page-28-0)
- $\rightarrow$  ["Impossibile accedere alla stampante dopo la configurazione IEEE802.1X" a pagina 56](#page-55-0)

# <span id="page-28-0"></span>**Voci di impostazione di rete IEEE802.1X**

![](_page_28_Picture_98.jpeg)

**Basic Settings** 

Epson Connect Services

![](_page_28_Picture_99.jpeg)

<span id="page-29-0"></span>![](_page_29_Picture_111.jpeg)

#### **Informazioni correlate**

& ["Configurazione di una rete IEEE802.1X" a pagina 28](#page-27-0)

### **Configurazione di un certificato per IEEE802.1X**

- 1. Accedere alla pagina Web Config della stampante e selezionare **Imp. di protezione rete** > **IEEE802.1X** > **Certificato**.
- 2. Specificare un certificato da utilizzare in **Usa il seguente certificato CA**. È possibile specificare un certificato importato per altre funzioni.
- 3. Specificare un certificato da utilizzare in **Usa il seguente certificato client**.

È possibile specificare un certificato importato per altre funzioni.

![](_page_29_Picture_112.jpeg)

4. Fare clic su **Avanti**.

Viene visualizzato un messaggio di conferma.

5. Fare clic su **OK**.

La stampante viene aggiornata.

#### **Informazioni correlate**

& ["Accesso a Web Config" a pagina 11](#page-10-0)

<span id="page-30-0"></span>& ["Ottenimento e importazione di un certificato firmato CA" a pagina 32](#page-31-0)

## **Verifica dello stato della rete IEEE802.1X**

È possibile verificare lo stato della rete IEEE802.1X stampando un foglio di stato rete. Per ulteriori informazioni sulla stampa di un foglio di stato rete, vedere la documentazione della stampante.

![](_page_30_Picture_133.jpeg)

# <span id="page-31-0"></span>**Uso di un certificato digitale**

## **Informazioni sulla certificazione digitale**

❏ Certificato firmato CA

Un certificato firmato da un ente di certificazione CA (Certificate Authority) deve essere ottenuto da un apposito ente. È possibile garantire delle comunicazioni sicure utilizzando un certificato firmato CA. È possibile utilizzare un certificato firmato CA per ciascuna funzione di sicurezza.

❏ Certificato CA

Un certificato CA indica che una terza parte ha verificato l'identità di un server. Risulta essere un componente chiave per un tipo di comunicazione Web sicuro. Occorre ottenere un certificato CA per l'autenticazione server da un ente CA emittente.

❏ Certificato auto-firmato

Il certificato auto-firmato è un certificato emesso e firmato dalla stampante stessa. Tale certificato non è affidabile e non consente di evitare le truffe. Se si utilizza questo certificato per una comunicazione SSL/TLS, un avviso di sicurezza potrebbe venire visualizzato sul browser. È possibile utilizzare questo certificato solo per la comunicazione SSL/TLS.

#### **Informazioni correlate**

- & ["Comparazione delle funzioni di Web Config e EpsonNet Config" a pagina 14](#page-13-0)
- & "Ottenimento e importazione di un certificato firmato CA" a pagina 32
- $\blacktriangleright$  ["Eliminazione di un certificato firmato CA" a pagina 36](#page-35-0)
- & ["Aggiornamento di un certificato auto-firmato" a pagina 36](#page-35-0)

### **Ottenimento e importazione di un certificato firmato CA**

### **Ottenimento di un certificato firmato CA**

Per ottenere un certificato firmato CA, creare una richiesta CSR (Certificate Signing Request) e inviarla all'ente di certificazione. È possibile creare una richiesta CSR tramite la pagina Web Config della stampante e un computer.

Effettuare i passaggi che seguono per creare una richiesta CSR e ottenere un certificato firmato CA utilizzando Web Config. Quando si crea una richiesta CSR tramite Web Config, il certificato sarà in formato PEM/DER.

- 1. Accedere alla pagina Web Config della stampante e selezionare **Imp. di protezione rete** > **SSL/TLS**, **IPsec/ Filtro IP** o **IEEE802.1X** > **Certificato**.
- 2. Fare clic su **Genera** in **CSR**.

Viene aperta una pagina per la creazione della richiesta CSR.

3. Immettere un valore per ciascuna voce.

#### *Nota:*

La lunghezza della chiave e le abbreviazioni disponibili variano a seconda dell'ente di certificazione. Creare una richiesta in base alle regole di ciascun ente di certificazione.

4. Fare clic su **OK**.

Viene visualizzato un messaggio di completamento.

- 5. Selezionare **Imp. di protezione rete** > **SSL/TLS**, **IPsec/Filtro IP** o **IEEE802.1X** > **Certificato**.
- 6. Fare clic su uno dei pulsanti di scaricamento di **CSR** in base a un formato specificato da ciascun ente di certificazione per lo scaricamento di una richiesta CSR su un computer.

#### c*Importante:*

Non generare una nuova richiesta CSR. In caso contrario, potrebbe non risultare possibile importare un certificato CA emesso.

7. Inviare la richiesta CSR a un ente di certificazione e ottenere un certificato firmato CA.

Seguire le regole di ciascun ente di certificazione sul metodo e la forma dell'invio.

8. Salvare il certificato CA emesso su un computer connesso alla stampante.

L'ottenimento del certificato firmato CA risulta completato quando si salva il certificato su una destinazione.

#### **Informazioni correlate**

- & ["Accesso a Web Config" a pagina 11](#page-10-0)
- & "Voci di impostazione CSR" a pagina 33
- & ["Importazione di un certificato firmato CA" a pagina 34](#page-33-0)

#### *Voci di impostazione CSR*

![](_page_32_Picture_106.jpeg)

![](_page_32_Picture_107.jpeg)

<span id="page-33-0"></span>![](_page_33_Picture_212.jpeg)

#### **Informazioni correlate**

& ["Ottenimento di un certificato](#page-31-0) firmato CA" a pagina 32

### **Importazione di un certificato firmato CA**

#### c*Importante:*

- ❏ Assicurarsi che la data e l'ora della stampante siano impostate correttamente.
- ❏ Se si ottiene un certificato tramite una richiesta CSR creata da Web Config, è possibile importare un certificato una volta.
- 1. Accedere alla pagina Web Config della stampante e selezionare **Imp. di protezione rete** > **SSL/TLS**, **IPsec/ Filtro IP** o **IEEE802.1X** > **Certificato**.

#### 2. Fare clic su **Importa**.

Viene aperta una pagina per l'importazione del certificato.

3. Immettere un valore per ciascuna voce.

A seconda dell'ente presso il quale si richiede un CSR e del formato file del certificato, le impostazioni richieste possono variare. Immettere i valori per le voci richieste in base a quanto segue.

- ❏ Certificato in formato PEM/DER ottenuto tramite Web Config
	- ❏ **Chiave privata**: Non configurare in quanto la stampante contiene una chiave privata.
	- ❏ **Password**: Non configurare.
	- ❏ **Certificato CA 1**/**Certificato CA 2**: Opzionale
- ❏ Certificato in formato PEM/DER ottenuto tramite un computer
	- ❏ **Chiave privata**: Impostazione necessaria.
	- ❏ **Password**: Non configurare.
	- ❏ **Certificato CA 1**/**Certificato CA 2**: Opzionale
- ❏ Certificato in formato PKCS#12 ottenuto tramite un computer
	- ❏ **Chiave privata**: Non configurare.
	- ❏ **Password**: Opzionale
	- ❏ **Certificato CA 1**/**Certificato CA 2**: Non configurare.

#### **Uso della stampante in una rete protetta**

4. Fare clic su **OK**.

Viene visualizzato un messaggio di completamento.

#### *Nota:*

Fare clic su *Conferma* per verificare le informazioni del certificato.

#### **Informazioni correlate**

- & ["Accesso a Web Config" a pagina 11](#page-10-0)
- & "Voci di impostazione per l'importazione del certificato firmato CA" a pagina 35

#### *Voci di impostazione per l'importazione del certificato firmato CA*

![](_page_34_Picture_111.jpeg)

![](_page_34_Picture_112.jpeg)

#### **Informazioni correlate**

& ["Importazione di un certificato firmato CA" a pagina 34](#page-33-0)

## <span id="page-35-0"></span>**Eliminazione di un certificato firmato CA**

È possibile eliminare un certificato importato quando il certificato scade o quando una connessione crittografata non è più necessaria.

#### c*Importante:*

Se si ottiene un certificato tramite una richiesta CSR creata da Web Config, non è possibile importare di nuovo un certificato eliminato. In tal caso, creare una richiesta CSR e ottenere di nuovo un certificato.

- 1. Accedere alla pagina Web Config della stampante e selezionare **Imp. di protezione rete** > **SSL/TLS**, **IPsec/ Filtro IP** o **IEEE802.1X** > **Certificato**.
- 2. Fare clic su **Elimina**.

Viene visualizzato un messaggio di conferma.

3. Fare clic su **OK**.

#### **Informazioni correlate**

◆ ["Accesso a Web Config" a pagina 11](#page-10-0)

### **Aggiornamento di un certificato auto-firmato**

Se la stampante supporta la funzione di server HTTPS, è possibile aggiornare un certificato auto-firmato. Quando si accede a Web Config utilizzando un certificato auto-firmato, appare un messaggio di avvertenza.

Utilizzare un certificato auto-firmato temporaneamente mentre si attende di ottenere e importare un certificato firmato CA.

- 1. Accedere alla pagina Web Config della stampante e selezionare **Imp. di protezione rete** > **SSL/TLS** > **Certificato**.
- 2. Fare clic su **Aggiorna**.
- 3. Immettere **Nome comune**.

Immettere un indirizzo IP o un identificatore quale un nome FQDN per la stampante. È possibile immettere tra 1 e 128 caratteri.

*Nota:* È possibile separare i nomi distinti (CN) tramite virgole. 4. Specificare un periodo di validità per il certificato.

![](_page_36_Picture_60.jpeg)

5. Fare clic su **Avanti**.

Viene visualizzato un messaggio di conferma.

6. Fare clic su **OK**.

La stampante viene aggiornata.

#### *Nota:*

Fare clic su *Conferma* per verificare le informazioni del certificato.

#### **Informazioni correlate**

& ["Accesso a Web Config" a pagina 11](#page-10-0)

# <span id="page-37-0"></span>**Configurazione della destinazione per scansioni e fax**

# **Funzioni di impostazione della destinazione**

È possibile utilizzare l'elenco contatti della stampante o il server LDAP per scegliere la destinazione per le funzioni di scansione e fax.

#### *Nota:*

- ❏ Le funzioni disponibili possono variare a seconda del modello. Per ulteriori dettagli, vedere la documentazione della stampante.
- ❏ È possibile commutare tra l'elenco contatti della stampante e il server LDAP tramite il pannello di controllo della stampante.
- ❏ Per utilizzare le funzioni email, occorre configurare un server di posta.

#### **Informazioni correlate**

- & "Configurazione dei contatti" a pagina 38
- & ["Uso del server LDAP" a pagina 42](#page-41-0)
- & ["Uso di un server di posta" a pagina 46](#page-45-0)

# **Configurazione dei contatti**

L'elenco Contatti può includere i seguenti tipi di destinazioni:

- ❏ **Fax**: Destinazione per i fax
- ❏ **E-mail**: Destinazione per email
- ❏ **Rete cartella (SMB)**/**FTP**: Destinazione per dati di scansione e dati di inoltro fax

### **Comparazione della configurazione dei contatti**

Esistono tre strumenti per la configurazione dei contatti della stampante: Web Config, EpsonNet Config e il pannello di controllo della stampante. Le differenze tra i tre strumenti sono elencate nella tabella che segue.

![](_page_37_Picture_165.jpeg)

#### **Configurazione della destinazione per scansioni e fax**

<span id="page-38-0"></span>![](_page_38_Picture_162.jpeg)

#### *Nota:*

❏ EpsonNet Config consente di importare ed esportare informazioni quali gli elenchi dei contatti e gli elenchi di limitazione delle funzioni utente. Per ulteriori informazioni, vedere la documentazione EpsonNet Config o il menu di guida.

 $\Box$  È inoltre possibile configurare la destinazione fax tramite FAX Utility.

## **Registrazione di una destinazione sui Contatti**

- 1. Accedere alla pagina Web Config della stampante e selezionare **Contatti**.
- 2. Fare clic su **Aggiungi** per il numero da registrare.
- 3. Selezionare il tipo di destinazione come opzione di **Tipo**.

#### *Nota:*

Non è possibile modificare l'opzione di *Tipo* dopo il completamento della registrazione. Se si desidera modificare il tipo, eliminare la destinazione e registrare di nuovo.

- 4. Selezionare **Avanti**.
- 5. Immettere un valore per ciascuna voce, quindi fare clic su **Applica**.

#### **Informazioni correlate**

- & ["Accesso a Web Config" a pagina 11](#page-10-0)
- $\rightarrow$  ["Voci di impostazione della destinazione" a pagina 40](#page-39-0)

Printer Information

# <span id="page-39-0"></span>**Voci di impostazione della destinazione**

![](_page_39_Picture_81.jpeg)

![](_page_39_Picture_82.jpeg)

#### **Configurazione della destinazione per scansioni e fax**

<span id="page-40-0"></span>![](_page_40_Picture_114.jpeg)

#### **Informazioni correlate**

& ["Registrazione di una destinazione sui Contatti" a pagina 39](#page-38-0)

# **Registrazione di destinazioni in un gruppo**

Se il tipo di destinazione è impostato su **Fax** o **E-mail**, è possibile registrare le destinazioni sotto forma di gruppo.

- 1. Accedere alla pagina Web Config della stampante e selezionare **Contatti**.
- 2. Fare clic su **Aggiungi** per il numero da registrare.
- 3. Selezionare un gruppo da **Tipo**.
- 4. Fare clic su **Avanti**.

Vengono visualizzate le destinazioni disponibili.

5. Immettere **Nome** e **Parola indice**.

<span id="page-41-0"></span>6. Selezionare le destinazioni da registrare dai contatti elencati.

![](_page_41_Picture_95.jpeg)

7. Fare clic su **Applica**.

#### **Informazioni correlate**

& ["Accesso a Web Config" a pagina 11](#page-10-0)

# **Uso del server LDAP**

È possibile utilizzare il server LDAP per fornire informazioni su destinazioni fax ed email. Prima di utilizzare le informazioni sul server LDAP, occorre configurare le impostazioni di ricerca.

### **Configurazione del server LDAP**

- 1. Accedere alla pagina Web Config della stampante e selezionare **Impostazioni Wi-Fi/rete** > **Server LDAP** > **Di base**.
- 2. Immettere un valore per ciascuna voce.
- 3. Selezionare **OK**.

Vengono visualizzate le impostazioni selezionate.

#### **Informazioni correlate**

& ["Accesso a Web Config" a pagina 11](#page-10-0)

& "Voci di impostazione del server LDAP" a pagina 43

# **Voci di impostazione del server LDAP**

![](_page_42_Picture_101.jpeg)

![](_page_42_Picture_102.jpeg)

Se si seleziona **Autenticazione Kerberos** per **Metodo autenticazione**, immettere un valore per ciascuna voce:

#### **Configurazione della destinazione per scansioni e fax**

<span id="page-43-0"></span>![](_page_43_Picture_100.jpeg)

#### **Informazioni correlate**

& ["Configurazione del server LDAP" a pagina 42](#page-41-0)

## **Configurazione delle impostazioni di ricerca del server LDAP**

- 1. Accedere alla pagina Web Config della stampante e selezionare **Impostazioni Wi-Fi/rete** > **Server LDAP** > **Imp. di ricerca**.
- 2. Immettere un valore per ciascuna voce.
- 3. Fare clic su **OK** per visualizzare il risultato di impostazione.

Vengono visualizzate le impostazioni selezionate.

#### **Informazioni correlate**

- & ["Accesso a Web Config" a pagina 11](#page-10-0)
- $\blacklozenge$  "Voci di impostazione ricerca del server LDAP" a pagina 44

### **Voci di impostazione ricerca del server LDAP**

![](_page_43_Picture_101.jpeg)

#### **Configurazione della destinazione per scansioni e fax**

<span id="page-44-0"></span>![](_page_44_Picture_161.jpeg)

#### **Informazioni correlate**

& ["Configurazione delle impostazioni di ricerca del server LDAP" a pagina 44](#page-43-0)

### **Verifica della connessione al server LDAP**

- 1. Accedere alla pagina Web Config della stampante e selezionare **Impostazioni Wi-Fi/rete** > **Server LDAP** > **Test di conn.**.
- 2. Selezionare **Avvia**.

Il test di connessione viene avviato. Dopo il test, viene visualizzato il rapporto di verifica.

#### **Informazioni correlate**

- & ["Accesso a Web Config" a pagina 11](#page-10-0)
- & ["Riferimenti per test di connessione al server LDAP" a pagina 46](#page-45-0)

#### <span id="page-45-0"></span>**Riferimenti per test di connessione al server LDAP**

![](_page_45_Picture_196.jpeg)

#### **Informazioni correlate**

& ["Verifica della connessione al server LDAP" a pagina 45](#page-44-0)

# **Uso di un server di posta**

Se si desidera inviare dati di scansione o dati fax tramite email o si desidera utilizzare la funzione di notifica email, occorre configurare un server di posta.

### **Configurazione di un server di posta**

- 1. Accedere alla pagina Web Config della stampante e selezionare **Impostazioni Wi-Fi/rete** > **Server e-mail** > **Di base**.
- 2. Immettere un valore per ciascuna voce.
- 3. Selezionare **OK**.

Vengono visualizzate le impostazioni selezionate.

#### **Informazioni correlate**

- & ["Accesso a Web Config" a pagina 11](#page-10-0)
- & ["Voci di impostazione del server di posta" a pagina 47](#page-46-0)

Google Cloud Print Services

# <span id="page-46-0"></span>**Voci di impostazione del server di posta**

![](_page_46_Picture_120.jpeg)

![](_page_46_Picture_121.jpeg)

#### **Configurazione della destinazione per scansioni e fax**

#### <span id="page-47-0"></span>**Informazioni correlate**

& ["Configurazione di un server di posta" a pagina 46](#page-45-0)

# **Verifica della connessione al server di posta**

- 1. Accedere alla pagina Web Config della stampante e selezionare **Impostazioni Wi-Fi/rete** > **Server e-mail** > **Test di conn.**.
- 2. Selezionare **Avvia**.

Il test di connessione viene avviato. Dopo il test, viene visualizzato il rapporto di verifica.

#### **Informazioni correlate**

- & ["Accesso a Web Config" a pagina 11](#page-10-0)
- & "Riferimenti per test di connessione al server di posta" a pagina 48

#### **Riferimenti per test di connessione al server di posta**

![](_page_47_Picture_118.jpeg)

#### **Informazioni correlate**

& "Verifica della connessione al server di posta" a pagina 48

# <span id="page-48-0"></span>**Limitazione delle funzioni disponibili e configurazione della password di amministratore**

# **Limitazione delle funzioni dell'utente**

È possibile creare fino a 10 utenti univoci e limitare le funzioni della stampante disponibili per ciascun utente. Gli utenti devono effettuare l'accesso con un nome utente e una password utilizzando il pannello di controllo della stampante. Gli utenti possono disconnettersi manualmente oppure la stampante li disconnetterà automaticamente dopo un dato periodo di tempo.

Se si desidera limitare la stampa dal driver della stampante e dello scanner, utilizzare il driver apposito per la stampante.

Se si utilizza la stampante da un computer Windows, è possibile assegnare preventivamente il nome utente e la password al driver di stampante e di scanner. La stampante autenticherà automaticamente l'utente quando si utilizza il computer e non sarà necessario immettere ogni volta la password. Per ulteriori informazioni sulla configurazione del driver, vedere la guida del driver.

Non è possibile utilizzare questa funzione con Mac OS X.

# **Configurazione delle funzioni dell'utente**

1. Accedere alla pagina Web Config della stampante e selezionare **Imp. di controllo accesso** > **Di base**.

#### **Limitazione delle funzioni disponibili e configurazione della password di amministratore**

2. Selezionare la casella **Abilita controllo accesso** e fare clic su **OK**.

#### c*Importante:*

Se si deseleziona la casella *Consente la stampa e la scansione senza informazioni di autenticazione*, i lavori non autenticati inviati dalle seguenti origini non saranno ricevuti:

- ❏ Il driver predefinito del sistema operativo
- ❏ Il driver di stampante PCL/driver di stampante PostScript
- ❏ Servizi Web quali Epson Connect e Google Cloud Print
- ❏ Smartphone e altri dispositivi mobili

![](_page_49_Picture_114.jpeg)

- 3. Selezionare **Imp. di controllo accesso** > **Imp. utente**.
- 4. Fare clic su **Aggiungi**, quindi immettere un valore per ciascuna voce.

#### 5. Fare clic su **Applica**.

#### *Nota:*

*Elimina* viene visualizzato quando si modifica un utente registrato. Fare clic per eliminare un utente.

EpsonNet Config consente di importare ed esportare un elenco di funzioni utente. Per ulteriori informazioni, vedere la documentazione EpsonNet Config o il menu di guida.

#### **Informazioni correlate**

- & ["Accesso a Web Config" a pagina 11](#page-10-0)
- & ["Voci di impostazione delle funzioni utente" a pagina 51](#page-50-0)

<span id="page-50-0"></span>**Limitazione delle funzioni disponibili e configurazione della password di amministratore**

### **Voci di impostazione delle funzioni utente**

![](_page_50_Picture_78.jpeg)

![](_page_50_Picture_79.jpeg)

#### **Informazioni correlate**

& ["Configurazione delle funzioni dell'utente" a pagina 49](#page-48-0)

# **Configurazione della password di amministratore**

Quando si imposta la password di amministratore, i client non potranno cambiare le impostazioni.

1. Accedere alla pagina Web Config della stampante e selezionare **Imp. amministratore** > **Cambia password amministratore**.

#### **Limitazione delle funzioni disponibili e configurazione della password di amministratore**

2. Immettere una password in **Nuova password** e **Conferma nuova password**.

Se si desidera modificare la password, immettere la password corrente.

![](_page_51_Picture_60.jpeg)

3. Selezionare **OK**.

#### *Nota:*

La password di amministratore è la stessa per Web Config, EpsonNet Config e il pannello di controllo della stampante.

Se si dimentica la password di amministratore, contattare il supporto Epson. Per le informazioni di contatto, vedere la documentazione della stampante.

#### **Informazioni correlate**

& ["Accesso a Web Config" a pagina 11](#page-10-0)

# <span id="page-52-0"></span>**Risoluzione dei problemi**

# **Suggerimenti per la risoluzione dei problemi**

È possibile reperire ulteriori informazioni nei seguenti manuali.

❏ Guida utente (manuale PDF)

Fornisce istruzioni sull'uso della stampante, sulla sostituzione delle cartucce di inchiostro, sulla manutenzione e sulla risoluzione dei problemi.

❏ Guida di rete (manuale PDF)

Fornisce istruzioni sulle impostazioni di rete per computer, smartphone o stampante e sulla risoluzione dei problemi.

❏ Portale Web di Epson Connect

#### <https://www.epsonconnect.com/>

Fornisce informazioni sulle funzioni di Epson Connect e sulla risoluzione dei problemi.

# **Problemi con il software di rete**

## **Impossibile accedere a Web Config**

#### **L'indirizzo IP della stampante è stato configurato correttamente?**

Configurare l'indirizzo IP utilizzando EpsonNet Config o il pannello di controllo della stampante. È possibile verificare le informazioni di impostazione correnti con un foglio di stato rete o dal pannello di controllo della stampante.

#### **Livello di crittografia in SSL/TLS è su Alto?**

Se **Alto** è selezionato per **Livello di crittografia**, è possibile accedere a Web Config solo in un browser che supporta la crittografia AES (256-bit) o 3DES (168-bit). Verificare il supporto di crittografia del browser in uso.

#### **Il messaggio "Scaduto" appare quando si accede a Web Config utilizzando la comunicazione SSL (https).**

Se il certificato è scaduto, ottenere di nuovo il certificato. Se il messaggio appare prima della data di scadenza, assicurarsi che la data della stampante sia configurata correttamente.

#### **Il messaggio "Il nome del certificato di sicurezza non corrisponde···" appare quando si accede a Web Config utilizzando la comunicazione SSL (https).**

L'indirizzo IP della stampante immesso per **Nome comune** per la creazione di un certificato auto-firmato o di una richiesta CSR non corrisponde all'indirizzo immesso nel browser. Ottenere e importare di nuovo un certificato o cambiare il nome della stampante.

#### **L'accesso alla stampante avviene tramite un server proxy.**

Se si sta utilizzando un server proxy con la stampante, occorre configurare le impostazioni proxy del browser in uso.

#### <span id="page-53-0"></span>❏ Windows:

Selezionare **Pannello di controllo** > **Rete e Internet** > **Opzioni Internet** > **Connessioni** > **Impostazioni LAN** > **Server proxy**, quindi configurare l'opzione di non utilizzare il server proxy per gli indirizzi locali.

❏ Mac OS X:

Selezionare **Preferenze di Sistema** > **Network** > **Avanzate** > **Proxy**, quindi registrare l'indirizzo locale per **Ignora le impostazioni proxy per i seguenti host e domini**.

Esempio:

192.168.1.\*: Indirizzo locale 192.168.1.XXX, maschera sottorete 255.255.255.0

192.168.\*.\*: Indirizzo locale 192.168.XXX.XXX, maschera sottorete 255.255.0.0

#### **Informazioni correlate**

& ["Accesso a Web Config" a pagina 11](#page-10-0)

# **Il nome di modello e/o l'indirizzo IP non vengono visualizzati in EpsonNet Config**

#### **È stato selezionato Blocca, Annulla, o Arresta quando appare una schermata di protezione di Windows o una schermata di firewall?**

Se si seleziona **Blocca**, **Annulla** o **Arresta**, l'indirizzo IP e il nome di modello non appariranno in EpsonNet Config o in EpsonNet Setup.

Per correggere tale problema, registrare EpsonNet Config come eccezione in Windows firewall e nel software di protezione di terzi. Se si sta utilizzando un antivirus o un programma di protezione, chiuderlo e riprovare a utilizzare EpsonNet Config.

#### **L'impostazione dell'errore di scadenza comunicazione è troppo breve?**

Eseguire EpsonNet Config e selezionare **Strumenti** > **Opzioni** > **Timeout**, quindi aumentare il periodo di tempo per l'impostazione di **Errore di comunicazione**. Tenere presente che tale impostazione può rallentare l'esecuzione di EpsonNet Config.

#### **Informazioni correlate**

- & ["Esecuzione di EpsonNet Config Windows" a pagina 13](#page-12-0)
- & ["Esecuzione di EpsonNet Config Mac OS X" a pagina 13](#page-12-0)

# **Problemi utilizzando le funzioni di sicurezza di rete**

### **Chiave pre-condivisa dimenticata**

#### **Configurare nuovamente la chiave tramite Web Config.**

Per cambiare la chiave, accedere alla pagina Web Config della stampante e selezionare **Imp. di protezione rete** > **IPsec/Filtro IP** > **Criteri predefiniti** o **Criteri gruppo**.

# <span id="page-54-0"></span>**Impossibile utilizzare la comunicazione IPsec**

#### **Si sta utilizzando un algoritmo non supportato per le impostazioni del computer?**

La stampante supporta i seguenti algoritmi.

![](_page_54_Picture_141.jpeg)

\* Il metodo disponibile può variare a seconda del modello.

#### **Informazioni correlate**

& ["Configurazione di IPsec/Filtro IP" a pagina 18](#page-17-0)

### **Impossibile comunicare istantaneamente**

#### **L'indirizzo IP della stampante è errato o è stato modificato?**

Disabilitare IPsec utilizzando il pannello di controllo della stampante.

Se DHCP è scaduto, è stato eseguito un riavvio o l'indirizzo IPv6 è scaduto o non è stato ottenuto, l'indirizzo IP registrato per la pagina Web Config della stampante (**Imp. di protezione rete** > **IPsec/Filtro IP** > **Criteri gruppo** > **Indirizzo locale(Stampante)**) potrebbe non venire trovato.

Utilizzare un indirizzo IP statico.

#### **L'indirizzo IP del computer è errato o è stato modificato?**

Disabilitare IPsec utilizzando il pannello di controllo della stampante.

Se DHCP è scaduto, è stato eseguito un riavvio o l'indirizzo IPv6 è scaduto o non è stato ottenuto, l'indirizzo IP registrato per la pagina Web Config della stampante (**Imp. di protezione rete** > **IPsec/Filtro IP** > **Criteri gruppo** > **Indirizzo remoto(Host)**) potrebbe non venire trovato.

<span id="page-55-0"></span>Utilizzare un indirizzo IP statico.

#### **Informazioni correlate**

& ["Configurazione di IPsec/Filtro IP" a pagina 18](#page-17-0)

### **Impossibile creare la porta di stampa Secure IPP**

#### **È stato specificato il certificato corretto come certificato server per la comunicazione SSL/TLS?**

Se il certificato specificato non è corretto, la creazione di una porta può non riuscire. Assicurarsi di utilizzare il certificato corretto.

#### **Nel computer che accede alla stampante è stato importato un certificato CA?**

Se non è stato importato un certificato CA nel computer, la creazione di una porta può non riuscire. Assicurarsi di importare un certificato CA.

#### **Informazioni correlate**

& ["Configurazione di IPsec/Filtro IP" a pagina 18](#page-17-0)

### **Impossibile accedere alla stampante dopo la configurazione IEEE802.1X**

#### **Le impostazioni potrebbero essere errate.**

Disabilitare IEEE802.1X e Wi-Fi dal pannello di controllo della stampante. Connettere la stampante e un computer, quindi riconfigurare IEEE802.1X.

#### **Informazioni correlate**

& ["Configurazione di una rete IEEE802.1X" a pagina 28](#page-27-0)

# **Problema con l'uso di un certificato digitale**

### **Impossibile importare un certificato firmato CA**

#### **Il certificato firmato CA e le informazioni della richiesta CSR corrispondono?**

Se il certificato firmato CA e la richiesta CSR non presentano le stesse informazioni, la richiesta CSR non può essere importata. Verificare quanto segue:

❏ Si sta provando a importare il certificato su un dispositivo che non presenta le stesse informazioni?

Verificare le informazioni della richiesta CSR, quindi importare il certificato su un dispositivo che presenti le stesse informazioni.

❏ È stata sovrascritta la richiesta CSR salvata nella stampante dopo l'invio della richiesta CSR a un ente di certificazione?

Ottenere un nuovo certificato firmato CA con la richiesta CSR.

#### <span id="page-56-0"></span>**Il certificato firmato CA è superiore a 5 KB?**

Non è possibile importare un certificato firmato CA superiore a 5 KB.

#### **La password per l'importazione del certificato è corretta?**

Se la password è stata dimenticata, non è possibile importare il certificato.

#### **Informazioni correlate**

& ["Importazione di un certificato firmato CA" a pagina 34](#page-33-0)

### **Impossibile aggiornare un certificato auto-firmato**

#### **Il Nome comune è stato immesso?**

Il **Nome comune** deve venire immesso.

#### **Sono stati immessi caratteri non supportati in Nome comune? Ad esempio, i caratteri giapponesi non sono supportati.**

Immettere tra 1 e 128 caratteri in formato IPv4, IPv6, nome host o FQDN in ASCII (0x20-0x7E).

#### **Sono stati inclusi una virgola o uno spazio in Nome comune?**

Se è stata immessa una virgola, il **Nome comune** risulta diviso in tale punto. Se viene immesso solo uno spazio prima o dopo una virgola, si verificherà un errore.

#### **Informazioni correlate**

& ["Aggiornamento di un certificato](#page-35-0) auto-firmato" a pagina 36

### **Impossibile creare una richiesta CSR**

#### **Il Nome comune è stato immesso?**

Il **Nome comune** deve venire immesso.

#### **Sono stati immessi caratteri non supportati in Nome comune, Organizzazione, Unità organizzativa, Località, Stato/Provincia? Ad esempio, i caratteri giapponesi non sono supportati.**

Immettere caratteri in formato IPv4, IPv6, nome host o FQDN in ASCII (0x20-0x7E).

#### **Sono stati inclusi una virgola o uno spazio in Nome comune?**

Se è stata immessa una virgola, il **Nome comune** risulta diviso in tale punto. Se viene immesso solo uno spazio prima o dopo una virgola, si verificherà un errore.

#### **Informazioni correlate**

& ["Ottenimento di un certificato firmato CA" a pagina 32](#page-31-0)

# <span id="page-57-0"></span>**Visualizzazione di avvertenza relativa a un certificato digitale**

![](_page_57_Picture_149.jpeg)

<span id="page-58-0"></span>![](_page_58_Picture_173.jpeg)

#### **Informazioni correlate**

 $\blacktriangleright$  ["Informazioni sulla certificazione digitale" a pagina 32](#page-31-0)

# **Eliminazione erronea di un certificato firmato CA**

#### **Esiste un file di backup del certificato?**

Se si dispone di un file di backup, importare di nuovo il certificato.

Se si ottiene un certificato tramite una richiesta CSR creata da Web Config, non è possibile importare di nuovo un certificato eliminato. Creare una richiesta CSR e ottenere un nuovo certificato.

#### <span id="page-59-0"></span>**Informazioni correlate**

& ["Eliminazione di un certificato firmato CA" a pagina 36](#page-35-0)

# **Problemi di stampa**

# **Impossibile stampare con AirPrint**

#### **AirPrint è disabilitato?**

Per abilitare AirPrint, accedere alla pagina Web Config della stampante e selezionare **Configurazione di AirPrint**, quindi fare clic su **Abilita AirPrint**.

### **Stampa di caratteri casuali**

#### **L'impostazione della porta di stampa è corretta?**

Assicurarsi che la porta di stampa del driver installato e della stampante corrispondano.

#### **Informazioni correlate**

& ["Configurazione per la condivisione della stampante - Windows" a pagina 69](#page-68-0)

# <span id="page-60-0"></span>**Appendice**

# **Ricezione di notifiche email al verificarsi di eventi**

## **Informazioni sulle notifiche email**

È possibile utilizzare questa funzione per ricevere avvisi tramite email quando si verificano degli eventi, quali l'esaurimento della carta. È possibile registrare fino a 5 indirizzi email e scegliere per quali eventi si desidera ricevere le notifiche.

## **Configurazione della notifica email**

Per utilizzare questa funzione, occorre configurare un server di posta.

- 1. Accedere alla pagina Web Config della stampante e selezionare **Imp. amministratore** > **Notifica tramite email**.
- 2. Immettere un indirizzo email sul quale ricevere le notifiche email.
- 3. Selezionare la lingua per le notifiche email.
- 4. Selezionare le caselle relative alle notifiche da ricevere.

![](_page_60_Picture_73.jpeg)

#### <span id="page-61-0"></span>**Informazioni correlate**

- & ["Accesso a Web Config" a pagina 11](#page-10-0)
- & ["Uso di un server di posta" a pagina 46](#page-45-0)

# **Configurazione personale di una rete per la stampante**

Se si desidera configurare personalmente un'installazione di rete per la stampante, utilizzare il programma di installazione nel disco del software fornito con la stampante o il sito Web per un'installazione del prodotto. Per ulteriori informazioni, vedere la documentazione della stampante.

# **Configurazione di un'interfaccia di rete - Ethernet**

Per configurare l'indirizzo IP della stampante tramite EpsonNet Config, effettuare i passaggi che seguono.

- 1. Accendere la stampante.
- 2. Collegare la stampante a una rete utilizzando un cavo Ethernet.
- 3. Eseguire EpsonNet Config.

Vengono visualizzate le stampanti collegate. La visualizzazione di tutte le stampanti disponibili potrebbe richiedere del tempo.

4. Fare doppio clic sulla stampante.

#### *Nota:*

È possibile identificare la stampante tramite l'indirizzo MAC anche se sono collegate più stampanti dello stesso modello.

5. Selezionare **Interfaccia di rete** > **TCP/IP** > **Generali** dal menu a sinistra.

<span id="page-62-0"></span>6. Configurare **Indirizzo IP**, **Maschera sottorete**, e **Gateway predefinito**.

![](_page_62_Picture_99.jpeg)

#### *Nota:*

- ❏ Se si desidera connettere la stampante a una rete protetta, configurare un indirizzo IP statico.
- ❏ È inoltre possibile configurare le impostazioni DNS nella sezione *DNS* e le impostazioni proxy nella sezione *Internet* del menu *TCP/IP*.
- 7. Fare clic su **Trasmetti**.

#### **Informazioni correlate**

- & ["Esecuzione di EpsonNet Config Windows" a pagina 13](#page-12-0)
- & ["Esecuzione di EpsonNet Config Mac OS X" a pagina 13](#page-12-0)

# **Configurazione di un'interfaccia di rete - Wi-Fi**

Per configurare l'indirizzo IP della stampante tramite EpsonNet Config, effettuare i passaggi che seguono.

- 1. Accendere la stampante.
- 2. Collegare la stampante a una rete utilizzando un cavo Ethernet.
- 3. Eseguire EpsonNet Config.

Vengono visualizzate le stampanti collegate. La visualizzazione di tutte le stampanti disponibili potrebbe richiedere del tempo.

4. Fare doppio clic sulla stampante.

#### *Nota:*

È possibile identificare la stampante tramite l'indirizzo MAC anche se sono collegate più stampanti dello stesso modello.

- 5. Selezionare **Interfaccia di rete** > **TCP/IP** > **Generali** dal menu a sinistra.
- 6. Configurare **Indirizzo IP**, **Maschera sottorete**, e **Gateway predefinito**.

![](_page_63_Picture_73.jpeg)

#### *Nota:*

- ❏ Se si desidera connettere la stampante a una rete protetta, configurare un indirizzo IP statico.
- ❏ È inoltre possibile configurare le impostazioni DNS nella sezione *DNS* e le impostazioni proxy nella sezione *Internet* del menu *TCP/IP*.

<span id="page-64-0"></span>7. Selezionare **Interfaccia di rete** > **Rete** > **Generale (Wireless)**, quindi configurare un modo di comunicazione, l'SSID e la sicurezza.

![](_page_64_Picture_98.jpeg)

8. Fare clic su **Trasmetti**.

Verificare che sia abilitata una connessione Wi-Fi con la stampante, quindi scollegare il cavo Ethernet.

#### **Informazioni correlate**

- & ["Esecuzione di EpsonNet Config Windows" a pagina 13](#page-12-0)
- & ["Esecuzione di EpsonNet Config Mac OS X" a pagina 13](#page-12-0)

# **Configurazione di un computer collegato alla stampante**

# **Installazione del driver di stampante - Windows**

Installare il driver di stampante per configurare una porta stampante.

Se la stampante supporta i linguaggi PostScript o PCL e si desidera installare il driver di stampante PostScript o PCL Epson, vedere la documentazione della stampante.

- 1. Accendere la stampante.
- 2. Installare il driver di stampante su un computer.

I driver di stampante sono situati sul disco del software in dotazione con la stampante.

❏ Windows a 32 bit: \Driver\Printer\Driver\WINX86\setup

<span id="page-65-0"></span>❏ Windows a 64 bit: \Driver\Printer\Driver\WINX64\setup

Fare doppio clic su Setup.exe o su Setup64.exe per avviare l'installazione del driver. Seguire le istruzioni a video.

*Nota:*

Se non si dispone del disco software o se il computer non dispone dell'unità disco, scaricare il driver dal sito Web del supporto Epson.

#### **Informazioni correlate**

- & ["Configurazione di un'interfaccia di rete Ethernet" a pagina 62](#page-61-0)
- & ["Configurazione di un'interfaccia di rete Wi-Fi" a pagina 63](#page-62-0)
- & ["Limitazione delle funzioni disponibili e configurazione della password di amministratore" a pagina 49](#page-48-0)
- & ["Configurazione per la condivisione della stampante Windows" a pagina 69](#page-68-0)

### **Installazione del driver di stampante - Mac OS X**

Aggiungere la stampante e installare il driver di stampante su un computer tramite Internet. Assicurarsi che il computer disponga di una connessione Internet.

Se la stampante supporta il linguaggio PostScript e si desidera installare il driver di stampante PostScript Epson, vedere la documentazione della stampante.

- 1. Accendere la stampante.
- 2. Selezionare **Preferenze di Sistema** > **Stampa e Scansione**.
- 3. Selezionare **+** > **Aggiungi stampante o scanner**.
- 4. Assicurarsi che sia selezionato **Default**, quindi selezionare la stampante che si desidera aggiungere dall'elenco.
- 5. Specificare un nome di prodotto per **Driver**, quindi selezionare **Aggiungi**.

Il driver di stampante viene automaticamente scaricato e la stampante viene aggiunta.

#### *Nota:*

- ❏ Se l'installazione del driver non viene avviata, scaricare il driver manualmente dal sito Web del supporto Epson. Se si sta utilizzando Mac OS X 10.5.8, il driver non viene installato automaticamente. È necessario scaricarlo dal sito Web del supporto Epson.
- ❏ Non specificare nomi di driver con "*AirPrint*" e "*Secure AirPrint*"; altrimenti, il driver non verrà installato.

#### **Informazioni correlate**

- & ["Configurazione di un'interfaccia di rete Ethernet" a pagina 62](#page-61-0)
- & ["Configurazione di un'interfaccia di rete Wi-Fi" a pagina 63](#page-62-0)

### **Uso dello scanner in una rete**

Per utilizzare lo scanner in rete, installare il driver dello scanner su un computer.

- 1. Installare EPSON Scan.
	- ❏ Windows: Il driver dello scanner è situato sul disco del software in dotazione con la stampante. \Driver\Scanner\Driver

#### **Appendice**

*Nota:*

- ❏ Per Windows Server 2008 o successivo, è richiesta l'installazione aggiuntiva di Desktop Experience prima di installare EPSON Scan.
- ❏ Se non si dispone del disco software o se il computer non dispone dell'unità disco, scaricare il driver dal sito Web del supporto Epson.
- ❏ Mac OS X: Scaricare EPSON Scan utilizzando EPSON Software Updater o dal sito Web del supporto Epson, quindi installarlo.
- 2. Eseguire Settaggi EPSON Scan.
	- ❏ Windows: Selezionare **Tutti i programmi** > **EPSON** > **EPSON Scan** > **Settaggi EPSON Scan**.
	- ❏ Mac OS X: Selezionare **Vai** > **Applicazioni** > **Epson Software** > **Settaggi EPSON Scan**.
- 3. Selezionare lo scanner da **Selezionare Scanner** e selezionare **Network** per **Connessione**, quindi fare clic su **Aggiungi**.

![](_page_66_Picture_98.jpeg)

Viene visualizzata la schermata **Aggiungi** e risultano elencati gli scanner connessi alla rete.

#### **Appendice**

<span id="page-67-0"></span>4. Selezionare l'indirizzo IP dello scanner da utilizzare, quindi fare clic su **OK**.

*Nota:* È possibile utilizzare solo gli scanner nella rete locale.

5. Selezionare l'indirizzo IP e fare clic su **Test**.

Se viene visualizzato il messaggio di completamento, la connessione di scanner e computer è riuscita.

6. Fare clic su **OK**.

#### **Informazioni correlate**

 $\rightarrow$  ["Limitazione delle funzioni disponibili e configurazione della password di amministratore" a pagina 49](#page-48-0)

### **Mappatura di un archivio esterno come unità di rete**

#### **Mappatura di un archivio esterno come unità di rete - Windows**

1. Verificare il nome e l'indirizzo IP della stampante con un dispositivo di archiviazione esterno che si desidera condividere.

È possibile verificarli utilizzando Web Config, EpsonNet Config e il pannello di controllo della stampante.

- 2. Selezionare **Esegui**.
- 3. Immettere il nome della stampante in **Apri:** nel seguente formato, quindi fare clic su **OK**.

\\nomestampante o \\xxx.xxx.xxx.xxx (indirizzo IP della stampante)

- 4. Fare clic con il pulsante destro del mouse sull'icona **memorycard** sull'icona **usbstorage**, quindi fare clic su **Connetti unità di rete**.
- 5. Selezionare l' **Unità** da mappare.

#### *Nota:*

Se si desidera utilizzare un'unità di rete ogni volta che si avvia un computer, selezionare *Riconnetti all'avvio*.

6. Fare clic su **Fine**.

L'unità di rete mappata viene visualizzata in **Risorse del computer** o in **Computer** sotto forma di disco rigido.

### **Mappatura di un archivio esterno come unità di rete - Mac OS X**

- 1. Selezionare **Vai** > **Connessione al server**.
- 2. Immettere il nome della stampante o l'indirizzo IP nel campo **Indirizzo server** nel seguente formato.

cifs://nomestampante o

smb://nomestampante

3. Fare clic su **Connetti**.

*Nota:*

Prima di rimuovere il dispositivo di archiviazione, trascinare sempre l'icona dell'unità removibile dalla scrivania al cestino; in caso contrario, il contenuto potrebbe non venire visualizzato correttamente quando si inserisce un altro dispositivo.

# <span id="page-68-0"></span>**Configurazione per la condivisione della stampante - Windows**

## **Condivisione della stampante**

Se si desidera utilizzare un computer collegato alla stampante come server di stampa, condividere la stampante con il computer da utilizzare come server.

- 1. Selezionare **Pannello di controllo** > **Visualizza dispositivi e stampanti**.
- 2. Fare clic con il pulsante destro del mouse sull'icona della stampante, scegliere **Proprietà stampante** > scheda **Condivisione**.
- 3. Selezionare **Condividi la stampante**, quindi immettere il **Nome condivisione**.

Per Windows Server 2012, fare clic su **Modifica opzioni condivisione**, quindi configurare le impostazioni.

#### **Informazioni correlate**

& "Installazione di driver aggiuntivi" a pagina 69

# **Installazione di driver aggiuntivi**

Se le versioni di Windows di un server di stampa e dei client sono diverse, occorre installare dei driver aggiuntivi sul server di stampa in modo che gli utenti non debbano trovare un driver di stampante quando si connettono alla stampante condivisa.

- 1. Selezionare **Pannello di controllo** > **Visualizza dispositivi e stampanti**.
- 2. Fare clic con il pulsante destro del mouse sull'icona della stampante da condividere con i client, quindi fare clic su **Proprietà stampante** > scheda **Condivisione**.
- 3. Fare clic su **Driver aggiuntivi**.

*Nota:* Per Windows Server 2012, fare clic su *Modifica opzioni condivisione*, quindi configurare le impostazioni.

4. Selezionare le versioni di Windows per i client, quindi fare clic su **OK**.

#### **Informazioni correlate**

 $\blacktriangleright$  "Uso della stampante condivisa" a pagina 69

# **Uso della stampante condivisa**

### **Uso della stampante condivisa - Windows**

L'amministratore deve informare i client sul nome di computer assegnato al server di stampa e sulle modalità per aggiungerlo a rispettivi computer.

#### **Appendice**

<span id="page-69-0"></span>Se sono già stati configurati driver aggiuntivi sul server di stampa, effettuare i passaggi che seguono:

- 1. Selezionare il nome assegnato al server di stampa in **Windows Explorer**.
- 2. Fare doppio clic sulla stampante da utilizzare.
	- *Nota:*

Se non sono ancora stati configurati driver aggiuntivi, informare i client sulla modalità d'uso di *Dispositivi e stampanti* per aggiungere la stampante condivisa.

#### **Informazioni correlate**

- & ["Condivisione della stampante" a pagina 69](#page-68-0)
- & ["Installazione di driver aggiuntivi" a pagina 69](#page-68-0)

# **Uso della stampante condivisa - Mac OS X**

Aggiungere la stampante e installare il driver di stampante tramite Internet. Assicurarsi che il computer disponga di una connessione Internet.

Se la stampante supporta il linguaggio PostScript e si desidera installare il driver di stampante PostScript Epson, vedere la documentazione della stampante.

- 1. Accendere la stampante.
- 2. Selezionare **Preferenze di Sistema** > **Stampa e Scansione**.
- 3. Selezionare **+** > **Aggiungi stampante o scanner**.
- 4. Assicurarsi che sia selezionato **Default**, quindi selezionare la stampante che si desidera aggiungere dall'elenco.
- 5. Specificare un nome di prodotto per **Driver**, quindi selezionare **Aggiungi**.

Il driver di stampante viene automaticamente scaricato e la stampante viene aggiunta.

#### *Nota:*

- ❏ Se l'installazione del driver non viene avviata, scaricare il driver manualmente dal sito Web del supporto Epson. Se si sta utilizzando Mac OS X 10.5.8, il driver non viene installato automaticamente. È necessario scaricarlo dal sito Web del supporto Epson.
- ❏ Non specificare nomi di driver con "*AirPrint*" e "*Secure AirPrint*"; altrimenti, il driver non verrà installato.